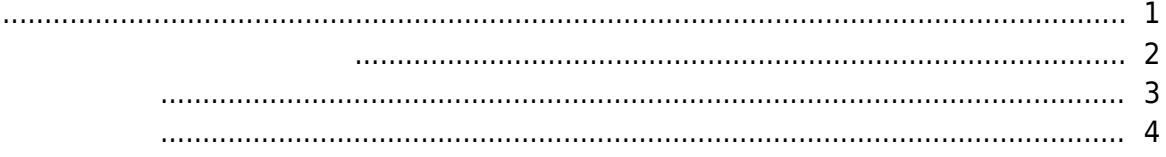

ار [BioStar 2,](https://kb.supremainc.com/knowledge/doku.php?id=tag:biostar_2&do=showtag&tag=BioStar_2) والمعالم

<span id="page-1-0"></span>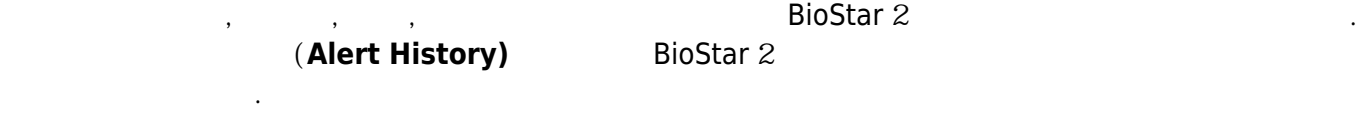

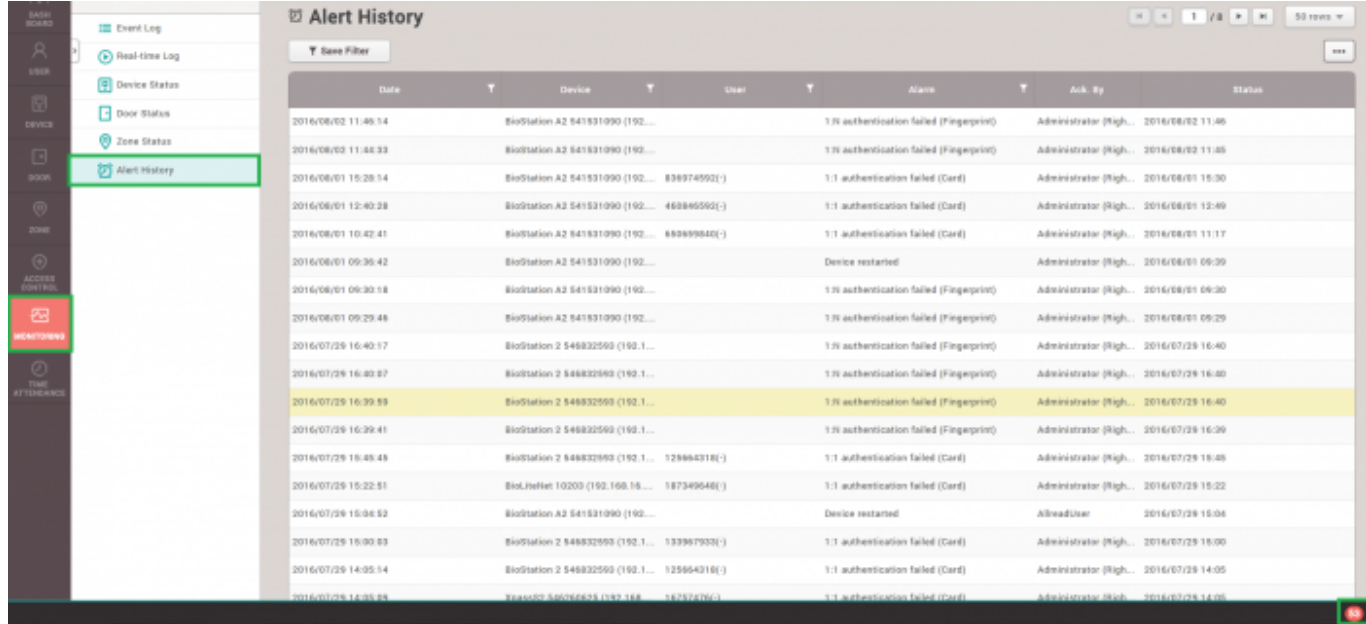

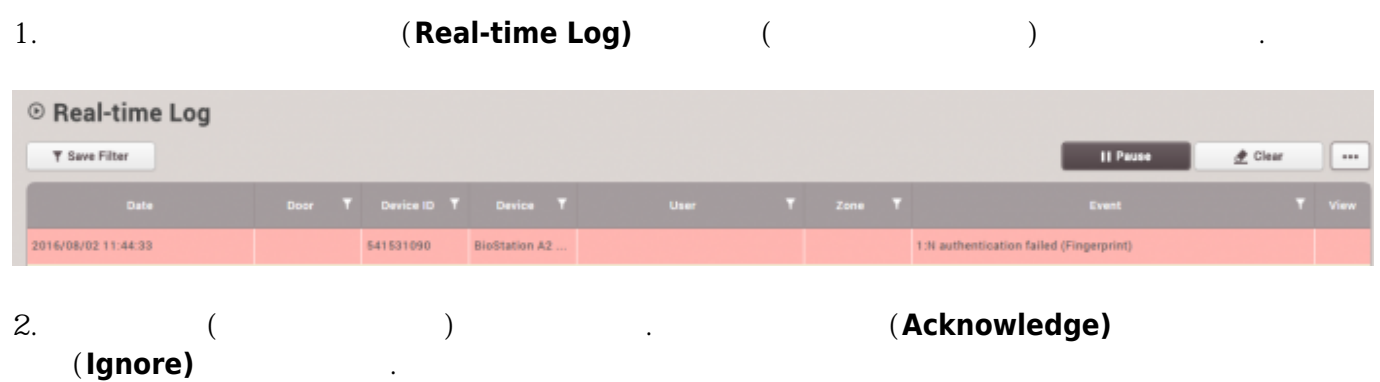

발생된 이벤트를 경보 기능이 관리자에게 알려주는 방법은 다음과 같이 세 가지가 있습니다.

### 2021/03/01 06:24 2021/03/01 2023

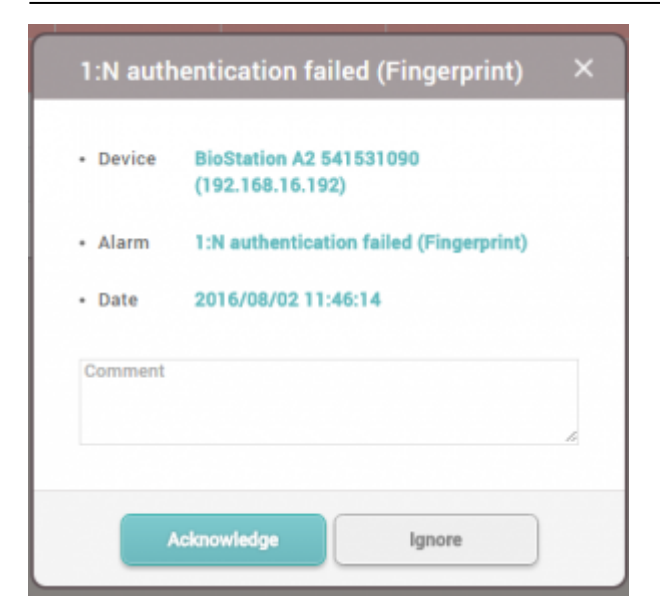

 $3.$ 

BioStar 2 2.3 https://www.tart.com/

## <span id="page-2-0"></span>1. **(Setting)** > **(ALERT)**

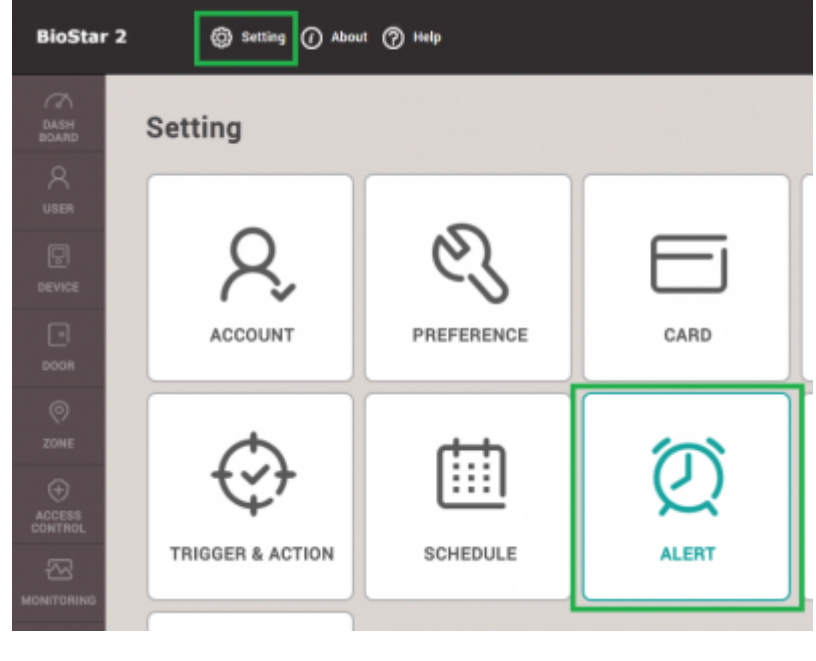

2. 경보를 설정할 이벤트를 선택한 뒤 **확인(Apply)**을 클릭하십시오.

2021/03/01 06:24 3/5

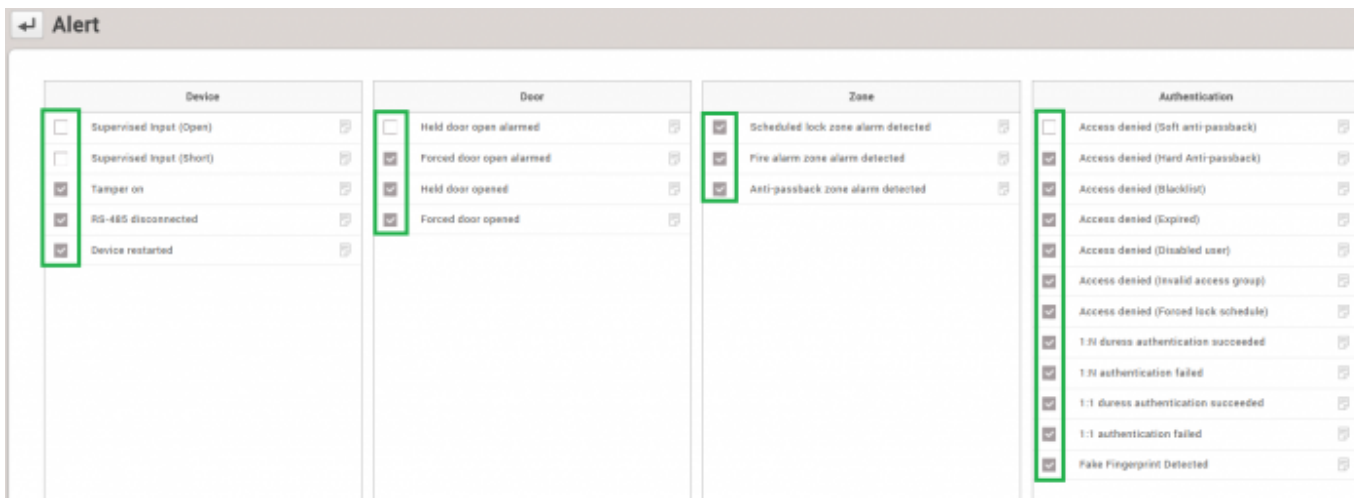

# 3. 이벤트가 발생하면 **실시간 로그(Real-time Log)**에 선택된 이벤트가 빨간색으로 나타납니다.

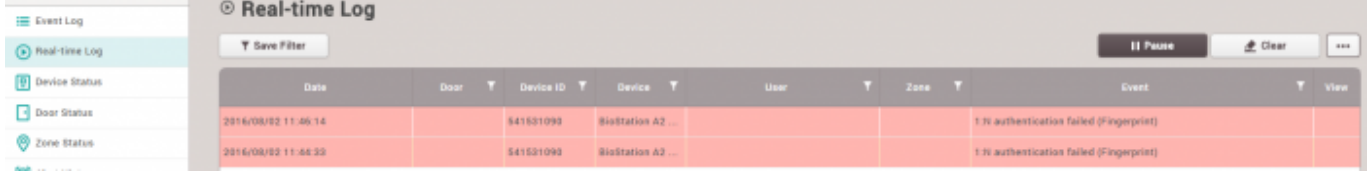

## <span id="page-3-0"></span>1. **(Setting)** > **(ALERT)**

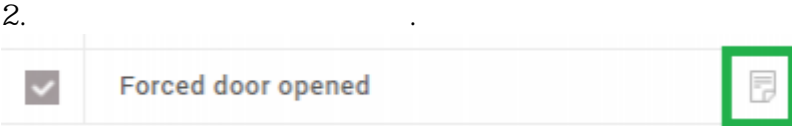

3. 메시지를 입력한 뒤 **확인(Apply)**을 클릭해 설정을 저장하십시오.

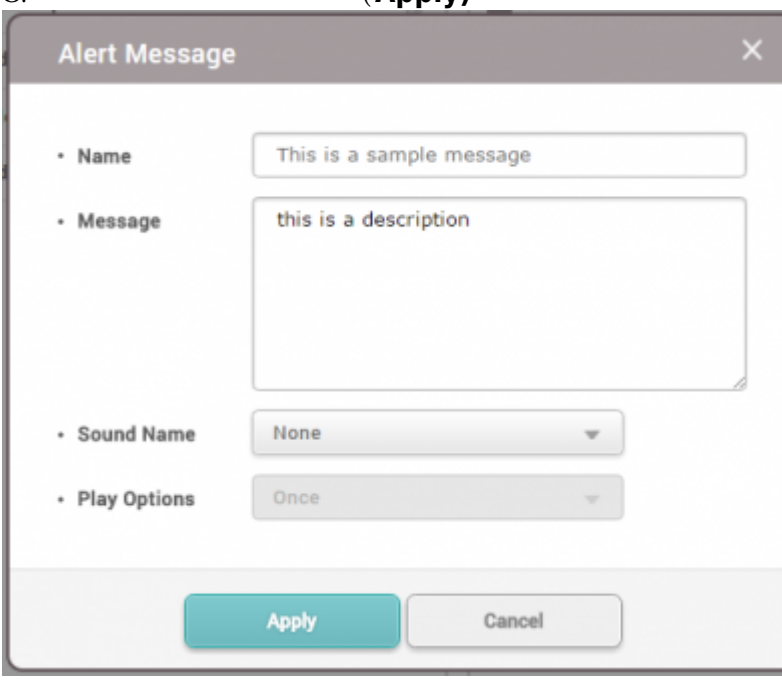

<span id="page-4-0"></span>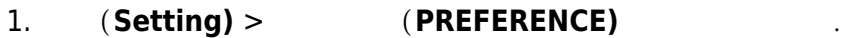

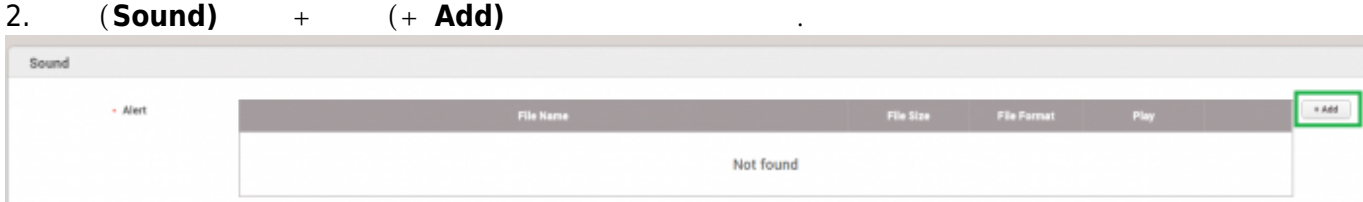

3. PC

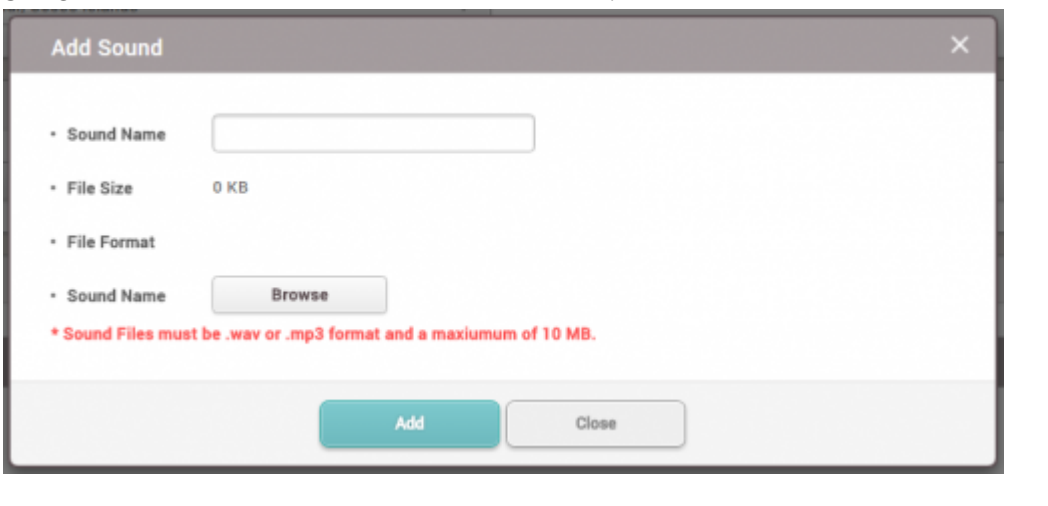

- 4. **추가(Add)**를 클릭한 뒤 **확인(Apply)**을 클릭하십시오. 5. **설정** > **경보**를 클릭하십시오.  $6.$
- 7. **(PREFERENCE)**
- $8.$

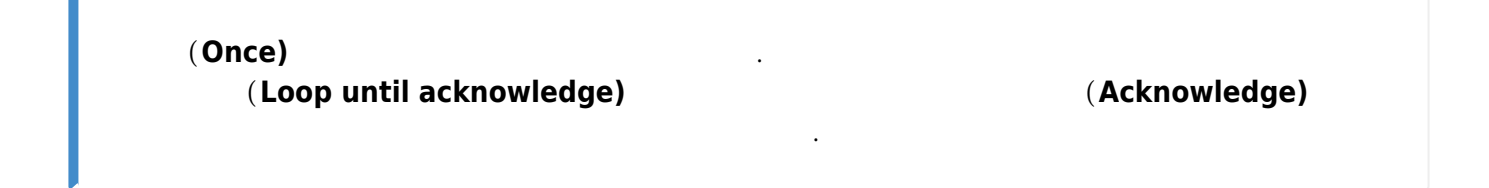

#### 2021/03/01 06:24 5/5

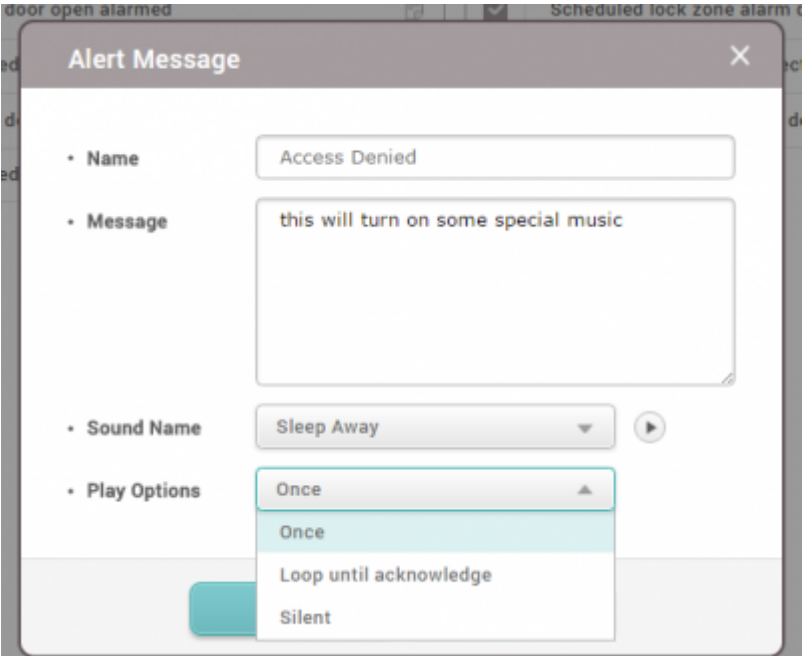

From: <https://kb.supremainc.com/knowledge/> -

Permanent link: **[https://kb.supremainc.com/knowledge/doku.php?id=ko:how\\_to\\_configure\\_alerts](https://kb.supremainc.com/knowledge/doku.php?id=ko:how_to_configure_alerts)**

Last update: **2018/07/12 16:49**